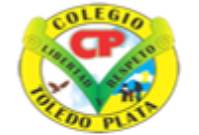

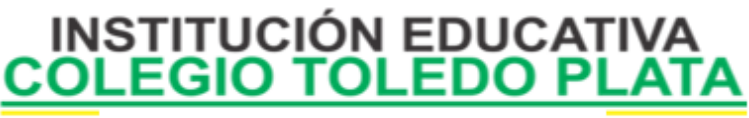

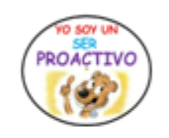

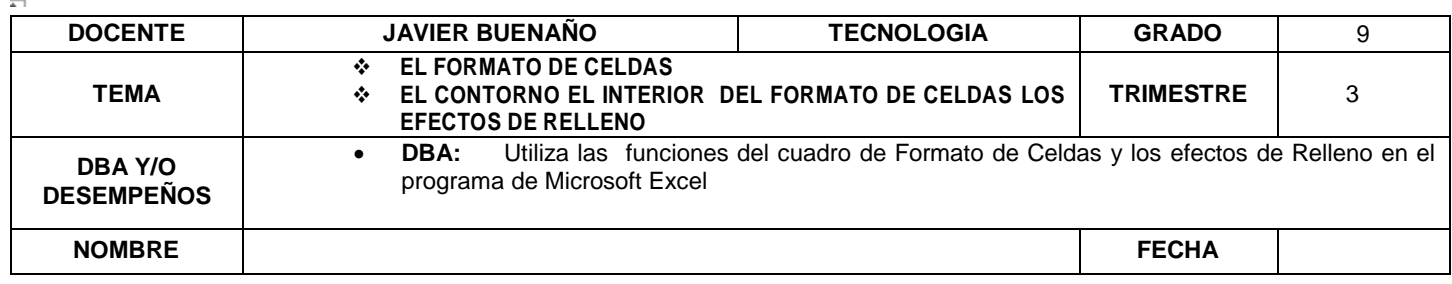

#### **EXPLORACION : <https://www.youtube.com/watch?v=e2pgJv9UY6s>**

#### **APROPIACION DEL CONOCIMIENTO.**

FORMATO DE CELDAS, CONTORNO DE CELDAS Y RELLENO DE CELDAS

#### **Excel nos permite crear líneas en los bordes o lados de las celdas.**

Para cambiar la apariencia de los datos de nuestra hoja de cálculo añadiendo bordes, deberemos seguir los siguientes pasos:

- a) Seleccionar el rango de celdas al cual queremos modificar el aspecto.
- b) Seleccionar la pestaña Inicio.
- c) Hacer clic sobre la flecha que se encuentra bajo la sección Fuente.
- d) En el cuadro de diálogo que se abrirá hacer clic sobre la pestaña Bordes.
- e) Aparecerá el cuadro de diálogo de la derecha.
- f) Elegir las opciones deseadas del recuadro.
- g) Una vez elegidos todos los aspectos deseados, hacer clic sobre el botón Aceptar.
- h) Al elegir cualquier opción, aparecerá en el recuadro Borde un modelo de cómo quedará nuestra selección en la celda.

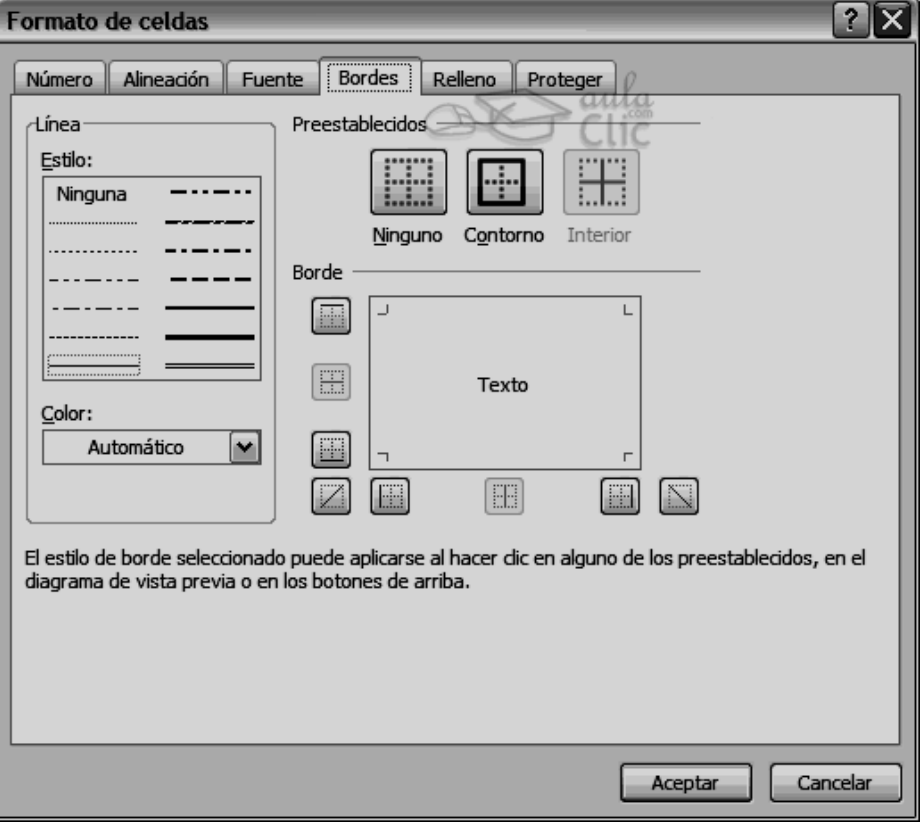

### **DEFINICIONES DE CADA UNO DE LOS CUADROS ANTERIORES**

- 1. **Preestablecidos:** Se elegirá una de estas opciones:
	- **Ninguno**: Para quitar cualquier borde de las celdas seleccionadas.

VIVENCIANDO VALORES CONSTRUYENDO CALIDAD **Calle 12 # 14-12 Barrio Toledo Plata - Teléfono: 5 875244 - Cúcuta**

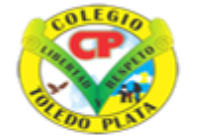

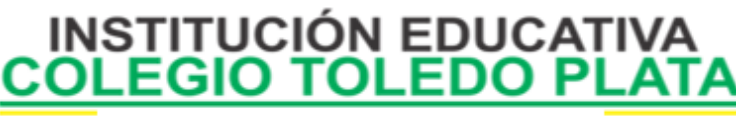

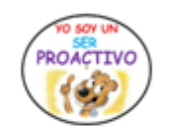

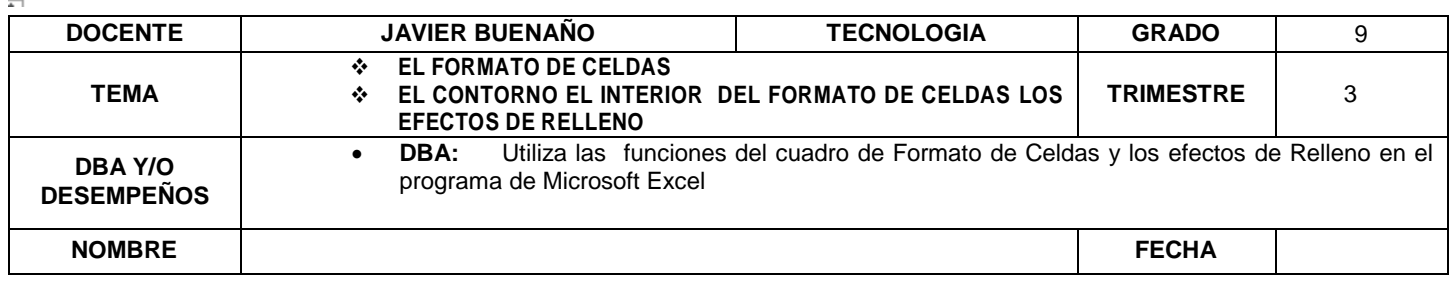

- **Contorno**: Para crear un borde únicamente alrededor de las celdas seleccionadas.
- **Interior**: Para crear un borde alrededor de todas las celdas seleccionadas excepto alrededor de la selección.
- 2. **Borde**: Este recuadro se suele utilizar cuando no nos sirve ninguno de los botones preestablecidos. Dependiendo del borde a poner o quitar (superior, inferior, izquierdo,...) hacer clic sobre los botones correspondientes. ¡CUIDADO! Al utilizar los botones preestablecidos, el borde será del estilo y color seleccionados, en caso de elegir otro aspecto para el borde, primero habrá que elegir Estilo y Color y a continuación hacer clic sobre el borde a colocar.
- 3. **Estilo**: Se elegirá de la lista un estilo de línea.
- 4. **Color**: Por defecto el color activo es Automático, pero haciendo clic sobre la flecha de la derecha podrá elegir un color para los bordes.

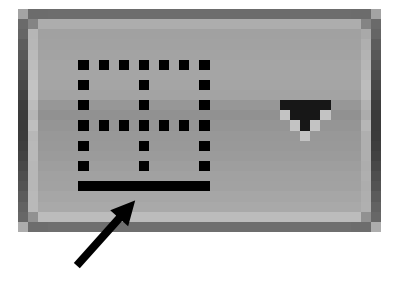

En la Banda de opciones disponemos de un botón que nos permitirá modificar los bordes de forma más rápida:

Si se hace clic sobre el botón se dibujará un borde tal como viene representado en éste.

En caso de querer otro tipo de borde, elegirlo desde la flecha derecha del botón. Aquí no encontrarás todas las opciones vistas desde el recuadro del menú.

Excel nos permite también sombrear las celdas de una hoja de cálculo para remarcarlas de las demás. Para ello, seguir los siguientes pasos:

- a) Seleccionar el rango de celdas al cual queremos modificar el aspecto.
- b) Seleccionar la pestaña Inicio.
- c) Hacer clic sobre la flecha que se encuentra bajo la sección Fuente.
- d) Hacer clic sobre la pestaña Relleno.
- e) Aparecerá la ficha de la derecha.
- f) Elegir las opciones deseadas del recuadro.

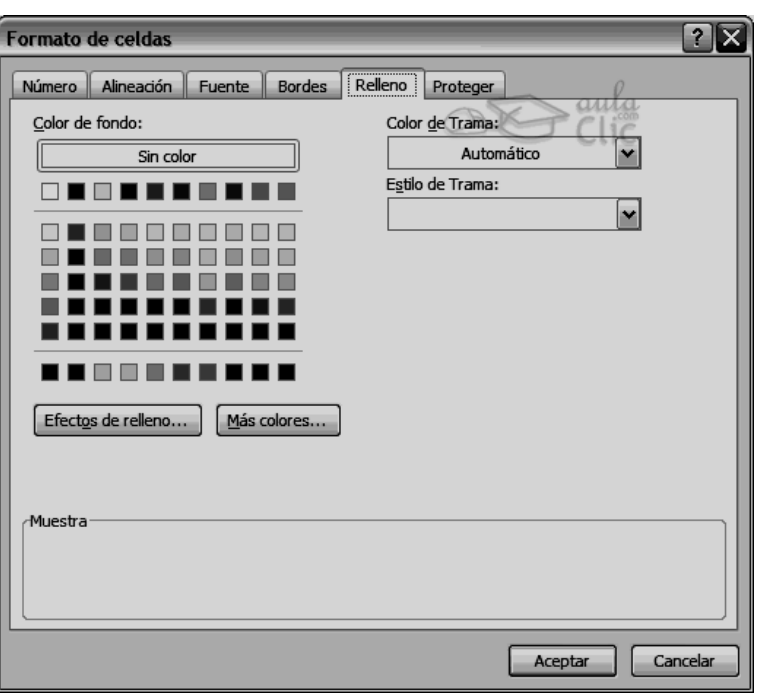

VIVENCIANDO VALORES CONSTRUYENDO CALIDAD **Calle 12 # 14-12 Barrio Toledo Plata - Teléfono: 5 875244 - Cúcuta**

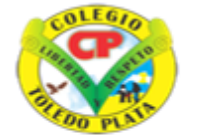

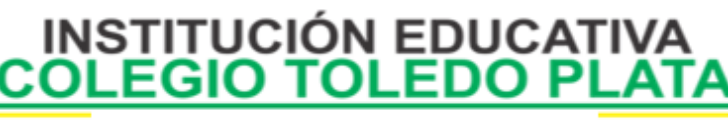

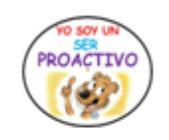

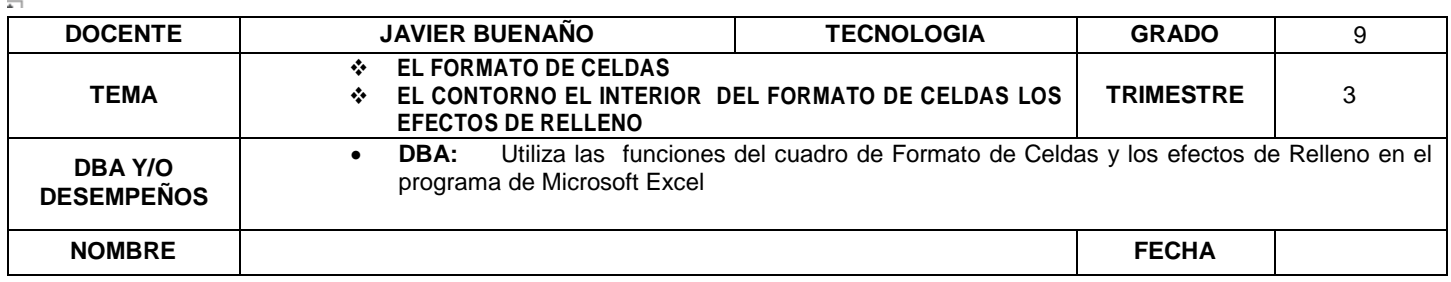

- g) Una vez elegidos todos los aspectos deseados, hacer clic sobre el botón Aceptar.
- h) Saliendo un cuadro tal y como se muestra en el ejemplo:

## **OPCIONES DEL FORMATO DE CELDAS**

- **Color de fondo**: Se elegirá de la lista un color de fondo determinado. Para quitar el efecto de sombreado, bastará con elegir Sin Color.
- **Color de trama**: Se elegirá de la lista desplegable un estilo de trama, así como el color de la trama.
- En la Banda de opciones disponemos de un botón que nos permitirá  $\blacksquare$ modificar el relleno de forma más rápida:

Si se hace clic sobre el botón se sombreará la celda del color indicado en éste, en nuestro caso, en amarillo. En caso de querer otro color de sombreado, elegirlo desde la flecha derecha del botón. Aquí no podrás añadir trama a la celda, para ello tendrás que utilizar el cuadro de diálogo Formato de celdas.

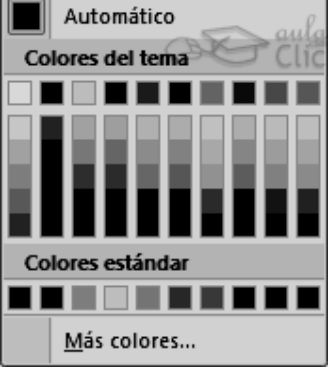

Automático

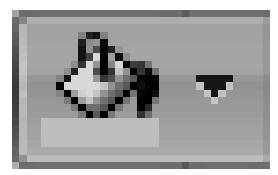

### PASOS PARA COLOCAR UN BORDE DESDE EL FORMATO DE CELDAS

- 1. Seleccionar las celdas donde se va a colocar el borde
- 2. Clic en el botón en la opción NÚMERO
- 3. Luego daremos clic en BORDES
- 4. Ahora daremos clic en CONTORNO y luego clic en INTERIOR
- 5. Finalmente daremos clic en ACEPTAR

# PASOS PARA COLOCAR ON EFECTO DE RELLENO

- 1. Seleccionar las celdas donde se va a colocar el borde
- 2. Clic en el botón en la opción RELLENO
- 3. Luego daremos clic en EFECTOS DE RELLENO

VIVENCIANDO VALORES CONSTRUYENDO CALIDAD **Calle 12 # 14-12 Barrio Toledo Plata - Teléfono: 5 875244 - Cúcuta**

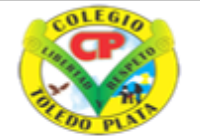

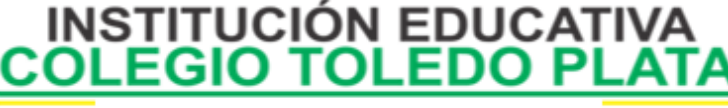

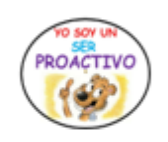

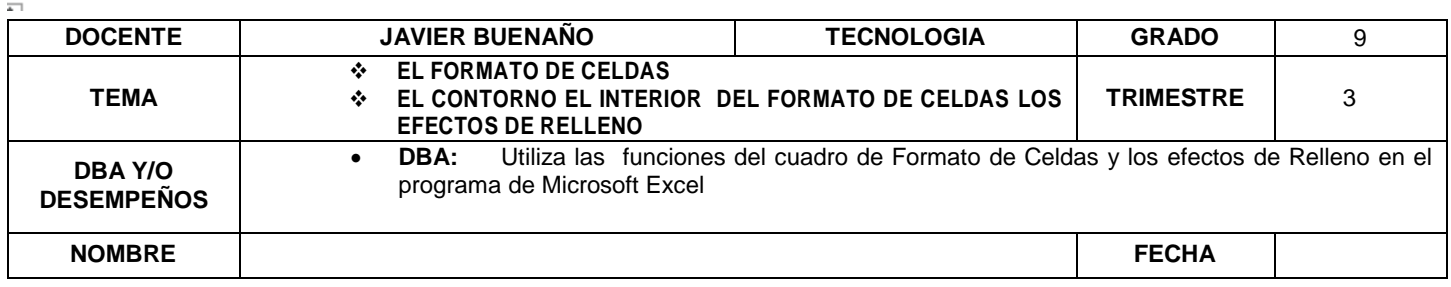

- 4. Ahora cambiaremos los dos colores con los del relleno
- 5. Seleccionar uno de los estilos de Sombra
- 6. Finalmente daremos clic en ACEPTAR

#### **APLICAICION DEL CONOCIMIENTO**

- 1. Enuncie el nombre de las 6 funciones del cuadro de Formato de celdas, ubicadas en el dibujo de la primera hoja
- 2. Dibuje los botones de NINGUNO, CONTORNO E INTERIOR, ubicados en el cuadro de la primera hoja
- 3. Dibuje 8 estilos de línea, ubicados en el cuadro de la primera hoja
- 4. Dibuje el botón de Bordes que lo encontramos en la Segunda hoja de esta clase
- 5. Enuncie las dos opciones que encontramos dentro del formato de Celdas
- 6. Mencione los 5 pasos para colocar un Borde desde el Formato de Celdas
- 7. Enuncie os 6 pasos para colocar un Efecto de Relleno